## PACSystems™ Ethernet Switch Configuration Tool User Guide

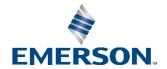

#### Warnings and Caution Notes as Used in this Publication

#### **WARNING**

Warning notices are used in this publication to emphasize that hazardous voltages, currents, temperatures, or other conditions that could cause personal injury exist in this equipment or may be associated with its use.

In situations where inattention could cause either personal injury or damage to equipment, a Warning notice is used.

#### **A** CAUTION

Caution notices are used where equipment might be damaged if care is not taken.

**Note**: Notes merely call attention to information that is especially significant to understanding and operating the equipment.

These instructions do not purport to cover all details or variations in equipment, nor to provide for every possible contingency to be met during installation, operation, and maintenance. The information is supplied for informational purposes only, and Emerson makes no warranty as to the accuracy of the information included herein. Changes, modifications, and/or improvements to equipment and specifications are made periodically and these changes may or may not be reflected herein. It is understood that Emerson may make changes, modifications, or improvements to the equipment referenced herein or to the document itself at any time. This document is intended for trained personnel familiar with the Emerson products referenced herein.

Emerson may have patents or pending patent applications covering subject matter in this document. The furnishing of this document does not provide any license whatsoever to any of these patents.

Emerson provides the following document and the information included therein as-is and without warranty of any kind, expressed or implied, including but not limited to any implied statutory warranty of merchantability or fitness for particular purpose.

Warnings and Cautions 2

## **CONTENTS**

| <b>PACSyst</b> | ems™ Ethernet Switch Configuration Tool User Guide      | 1  |
|----------------|---------------------------------------------------------|----|
| Section        | 1: Getting to Know Your Switch Configuration Tool       | 5  |
| 1.1            | About the PACSystems Ethernet Switch Configuration Tool | 5  |
| 1.2            | System requirements                                     | 5  |
| 1.3            | Install PACSystems Ethernet Switch Configuration Tool   | 6  |
| 1.4            | Configuring PC network interface card                   | 8  |
| Section        | 2: Settings                                             | g  |
| 2.1            | Discover                                                | g  |
| 2.2            | Discover Filter                                         | 10 |
| 2.3            | Settings                                                | 13 |
| 2.4            | Help                                                    | 14 |
| 2.5            | Icons Introduction                                      | 14 |
| 2.6            | Devices list                                            | 16 |
| 2.7            | LED and port status                                     | 16 |
| 2.8            | Scan Devices Configuration                              | 17 |
| 2.9            | Status Monitor                                          | 18 |
| 2.10           | Syslog Events                                           | 19 |
| 2.11           | Wizards                                                 | 19 |
| 2.12           | Group IP Setting Wizard                                 | 20 |
| 2.13           | Group Firmware Update Wizard                            | 21 |
| 2.14           | Group Redundant Ring Setting Wizard                     | 22 |
| Section        | 3: Topology View                                        | 24 |
| 3.1            | About the Topology View                                 | 24 |
| 3.2            | Device discovery                                        | 25 |
| 3.3            | System Bar                                              | 27 |
| 3.3.           | 1 File                                                  | 27 |

#### PACSystems™ Ethernet Switch Configuration Tool User Guide

| GFK-3122/ | Δ         |                                                                       |
|-----------|-----------|-----------------------------------------------------------------------|
| 3.3       |           | Edit                                                                  |
| 3.3       | .3        | View                                                                  |
| 3.3       | .4        | Layout31                                                              |
| 3.4       | Mana      | gement                                                                |
| 3.4       | .1        | Help                                                                  |
| 3.5       | Tool E    | Bar                                                                   |
| 3.5       | .1        | General                                                               |
| 3.5       | .2        | Topology Management                                                   |
| 3.6       | Topol     | ogy36                                                                 |
| Section   | 4:        | Host Monitor39                                                        |
| 4.1       | Add d     | evice                                                                 |
| 4.2       | Syste     | m Bar40                                                               |
| 4.2       | .1        | File tab                                                              |
| 4.3       | Tool .    | 41                                                                    |
| 4.4       | About     | 41                                                                    |
| 4.5       | Funct     | ion Bar42                                                             |
| 4.6       | Group     | tree                                                                  |
| 4.7       | Monit     | for Area43                                                            |
| Section   | 5:        | TroubleShooting44                                                     |
| 5.1       | Why 1     | Fopology View cannot run in our computer?44                           |
| 5.2       | SYSLO     | OG warning message44                                                  |
| 5.3       | Why a     | am I unable to receive a SNMP connection while using Topology VIEW?44 |
| Gener     | ral Cont  | act Information45                                                     |
| Techr     | nical Sup | oport45                                                               |

# Section 1: Getting to Know Your Switch Configuration Tool

## 1.1 About the PACSystems Ethernet Switch Configuration Tool

PACSystems Ethernet Switches Configuration Tool is in 2013 year newly issued the powerful software utility, its function surmounts. PACSystems Ethernet Switch Configuration Tool includes three utilities "Settings", "Topology view", "Host monitor". With Settings, user can set parameters to multiple switches at the same time. It provides a powerful interface for users to manage all switches in the network. PACSystems Ethernet Switch Configuration Tool is not only a powerful utility for users to configure but also a useful utility for monitoring. Users can monitor switches' status via Host monitor. When the monitored switches fail, the failure information will be displayed on Host monitoring interface.

## 1.2 System requirements

Minimum System Requirements

- Pentium(R) Dual-core 2.4 (or above)
- VGA Monitor with 1024 x 768 resolution
- 1 GB RAM (recommended 2GB and above)
- Java Runtime Environment 6 update 30 (or above)
- Internet Explorer 6.0 or higher
- WinPcap 4.0 (or above)

Supported Network Protocols

- TCP / IP
- UDP
- SNMP

Operating System

- Windows 7
- Vista
- Windows XP/2000
- Windows Server 2008
- Windows Server 2003

PS: Please make sure if your computer install Java Runtime Environment (if not , Please download Java Runtime Environment (IRE) Update from SUN <a href="http://java.com/en/download/">http://java.com/en/download/</a>

## 1.3 Install PACSystems Ethernet Switch Configuration Tool

Please refer to the following instruction to install the PACSystems ™ Ethernet Switch Configuration Tool

- 1. Insert the installation CD in the CD drive. Please navigate into the CD. Click on the "Configuration Tool" to browse the utility directory.
- 2. Click on the PACSystems Ethernet Switch Configuration Tool folder, and then execute the PACSystems Ethernet Switch Configuration Tool EXE file to start the installation
- 3. Click **Next** to continue setup process.
- 4. Click on [Next] to install the PACSystems Ethernet Switch Configuration Tool on default directory or click on [Change] to change the path of installation. Then click on next to continue.
- 5. Click on [Install] to start the installation.
- 6. When the Installation process is finished, click **Finish** to complete the Installing process.
  - After **Finish** is clicked, a new windows will pop up and asking for install Java runtime environment 7 and WinPcap 4.0 which is a must for PACSystems Ethernet Switch Configuration Tool to run properly. And can be skip if both software are already installed.

**Figure 1: Installation Complete** 

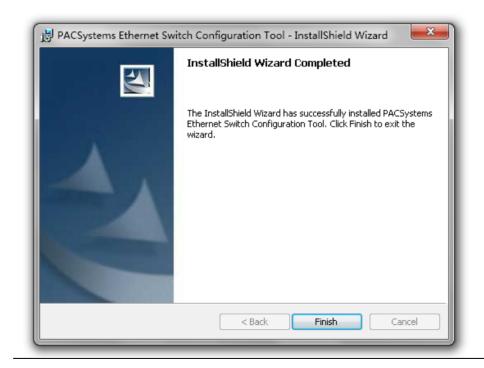

7. Click on **Yes** to start the Java runtime environment installation. Please follow the guide to finish the installation, or Click **No** to cancel, then download and install the latest version of Java by yourself.

Figure 2: JRE Environment

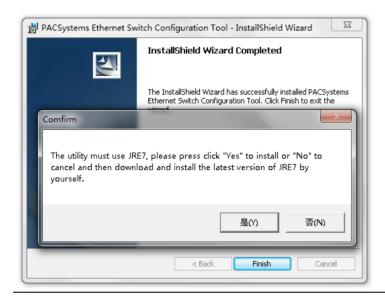

8. Continue to install WinPcap after choosing the option of Java runtime environment. Please follow the guide to finish the installation.

Figure 3: Wincap Installation

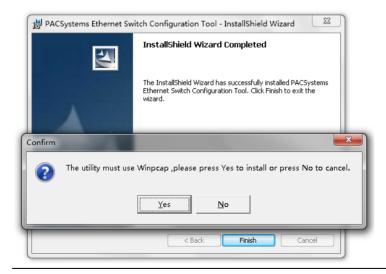

**Note:** After installation is done, a shortcut will be built in the **Start**  $\rightarrow$  **All Programs**  $\rightarrow$  **PACSystems Ethernet Switch Configuration Tool**.

## 1.4 Configuring PC network interface card

Please set the PC's IP address and subnet mask as the switch you wish to connect.

Figure 4: TCP/IP Properties

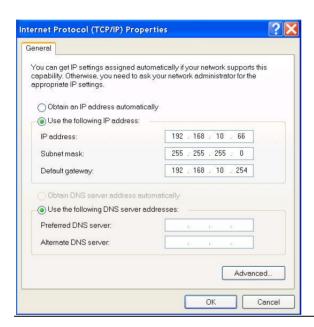

If there's two switch in different subnet, user will need to add in both subnets into the NIC.

## Section 2: Settings

Settings can be used to discover and configuration to all switches. It also includes some useful wizard for fast configuration

**Figure 5: Settings Window** 

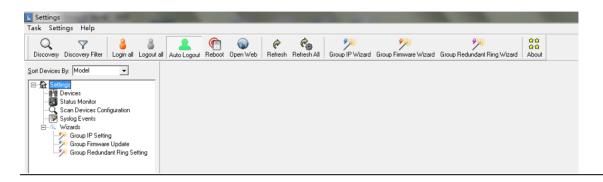

#### 2.1 Discover

User can discover the entire switch within the NIC subnet by simply clicking on the "Discovery" button.

**Figure 6: Discovery Button** 

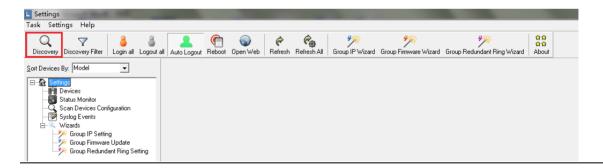

#### 2.2 Discover Filter

In order to manage the switch in different domain, user can use the "Discover Filter" to search and add the switch.

**Figure 7: Network Configuration** 

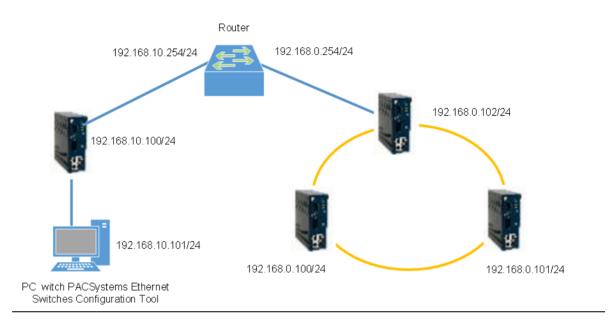

**Note**: The gateway of the PC must be the Router.

1. Click on the "Discovery Filter "button

**Figure 8: Discovery Filter Button** 

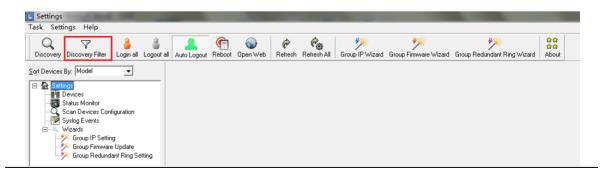

2. In the "Remote", enter the remote IP or IP range you need.

Click on the button to add in the IP. A different subnet can also be add if need. Then click on "OK" button.

**Figure 9: Set Discovery Filter** 

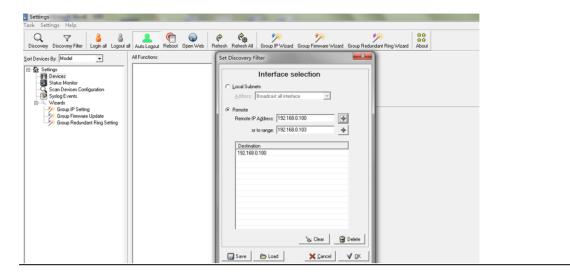

3. And the switches will be found and add into list of the Settings.

Figure 10: Add the Switches

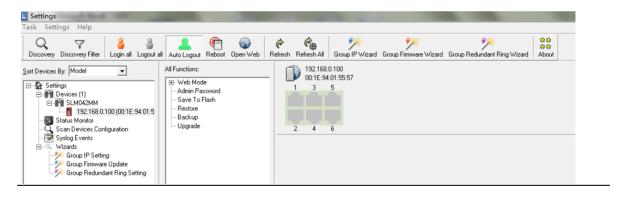

These utilities can also be accessed from the **Task** tab.

Figure 11: Task Tab

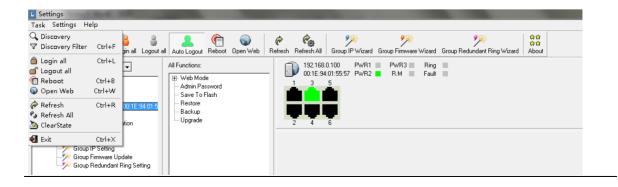

**Table 1: Task Menu Description** 

| Label            | Description                                                                                                    |
|------------------|----------------------------------------------------------------------------------------------------|
| Discovery        | Click "Discovery "to discover the switches on the same subnet, and then all discovered switches on the management interface. PACSystems Ethernet Switch Configuration Tool discovers switched depend on discovery filter shows as next task. Note: all switches can be the same IP address. PACSystems Ethernet Switch Configuration Tool can discover and change IP by the Group IP Setting function. |
| Discovery Filter | Local: PACSystems Ethernet Switch Configuration Tool will only discover all switches connect to the specific IP of NIC that user select                                                                                                    |
|                  | Remote: Users are able to use specific IP addresses to discover switches.                                                                                                    |
| Login all        | Select switch to login to configure. PACSystems Ethernet Switch Configuration Tool can login to multiple switches that user selected.  After login, the switch icon will change from                                                                                                    |
|                  | Note: In default, PACSystems Ethernet Switch Configuration Tool will logout automatically after idle for 300 seconds.                                                                                                    |
| Logout all       | Select switch to logout. PACSystems Ethernet Switch Configuration Tool can logout from multiple switches that user selected. After logout success, the switch icon will change from to.                                                                                                    |
| Reboot           | Select switch to reboot. PACSystems Ethernet Switch Configuration Tool can reboot multiple switches that user selected. When user click reboot, a dialog window will be displayed on screen for confirming.                                                                                                    |
| Open Web         | Select switch to open web UI management. PACSystems Ethernet Switch Configuration Tool will open browser of your OS automatically.                                                                                                    |
| Refresh          | Refresh the specific switch function management interface and switch configuration interface.                                                                                                    |
| Refresh All      | Refresh all switch function management interfaces and switch configuration interfaces                                                                                                    |
| Clear state      | User can clear device icon status                                                                                                    |

## 2.3 Settings

Table 2: Settings Tab

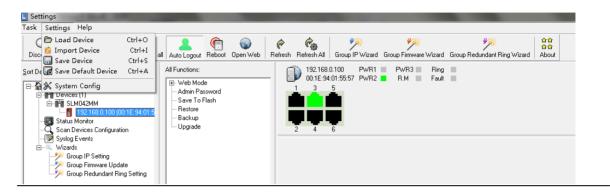

**Table 3: Settings Menu Description** 

| Label               | Description                                                                                                    |  |
|---------------------|----------------------------------------------------------------------------------------------------|--|
| Load Device         | Users are able to re-load the IP address list (The old list will be cleared).                                                                                                    |  |
| Import Device       | Users are able to re-load the IP address list (Will increase after the old list).                                                                                                    |  |
| Save Device         | Users are able to save the IP address list on the Discovery Filter/Remote page.                                                                                                    |  |
| Save Default Device | Users can now "Device" is set to default values. Future start "Settings" of these devices will be displayed directly, without re-discovery.(need enable system configure → Load default device when start Settings)                                                                                                    |  |
| System Config       | Auto Logout time: Change the timer of the Auto logout. Syslog server: Enable or disable Settings build-in syslog server. Load default device when start Settings: Settings starts, automatically read the last used device information (required the first use of setting → save default device save using configuration.) Start minimize to system tray: Minimize the Settings to windows taskbar when the Settings starts. Run at Windows startup: Enable to run Settings at WINDOWS startup. Discover new devices without clearing device list: Enable to discover a new device without clearing previous device in device list. State Banner: Enable to display the switch's port state. |  |

## 2.4 Help

Table 4: Help tab

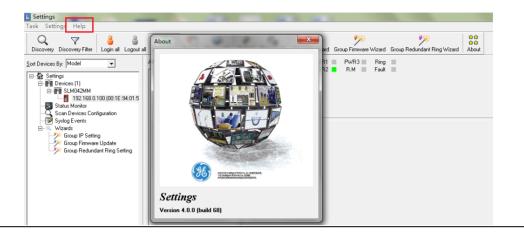

**Table 5: Help Menu Description** 

| Label | Description                                                                |
|-------|----------------------------------------------------------------------------|
| About | Display PACSystems Ethernet Switch Configuration Tool version information. |

## 2.5 Icons Introduction

The most common use function has been fixed in this bar so user can use these function directly and no need to find it in tab.

| Icon             | Description             |
|------------------|-------------------------|
| Discovery        | Please refer to page 12 |
| Discovery Filter | Please refer to page 12 |

| Icon                        | Description                                                                                                    |
|-----------------------------|----------------------------------------------------------------------------------------------------|
| <br>Login all               | Please refer to page 123                                                                                                    |
| Logout all                  | Please refer to page 123                                                                                                    |
| Auto Logout                 | Settings will logout device automatically after enabled.                                                                                                  |
| Reboot                      | Please refer to page 12                                                                                                    |
| Open Web                    | Please refer to page 12                                                                                                    |
| Refresh                     | Please refer to page 12                                                                                                    |
| Refresh All                 | Please refer to page 12                                                                                                    |
| Group IP Wizard             | Group IP Wizard can configure multiple switches' IP Address.<br>The function will be introduced more detail in Switch<br>Management Interface chapter.    |
| Group Firmware Wizard       | Group IP Wizard can update multiple switches' firmware. The function will be introduced more detail in Switch Management Interface chapter.               |
| Group Redundant Ring Wizard | Group Redundant Ring Wizard can set multiple switches' Ring Function. The function will be introduced more detail in Switch Management Interface chapter. |
| ជាជា<br>ជាជា<br>About       | Please refer to page 14                                                                                                    |

#### 2.6 Devices list

Switch discovered will be added into device list. User can start managing the switch by clicking on the switch and login.

Figure 12: Devices List

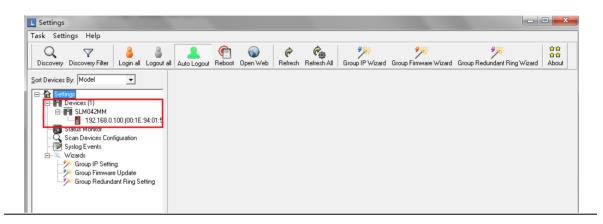

## 2.7 LED and port status

Users are able to get switches information by the simple interface.

Figure 13: LED and Port Status

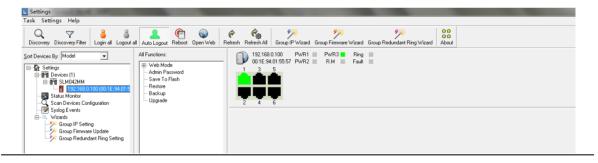

**Table 6: LED and Port Descriptions** 

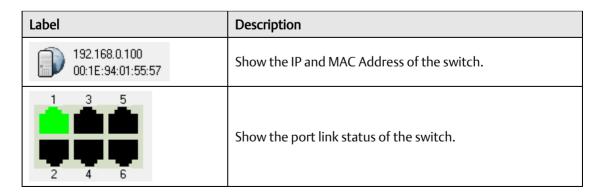

| Label                         |             | Description                               |
|-------------------------------|-------------|-------------------------------------------|
| PWR1 ■ PWR3 ■<br>PWR2 ■ R.M ■ | Ring  Fault | Show the status of Power ,Ring, Fault Led |

## 2.8 Scan Devices Configuration

The Scan Devices Configuration will be able to scan and compare the configuration on device and backup configuration on PC to check whether the configuration on device is different.

PS: The naming format of the backup configuration must be (Model)\_(kernel Ver)\_(Firmware Ver)\_(IP). For example SLM042MM\_v7.11\_v1.00\_192.168.10.50.xml. Or user can use the Group Configuration backup to save the file in default file name.

**Figure 14: Scan Devices Configuration** 

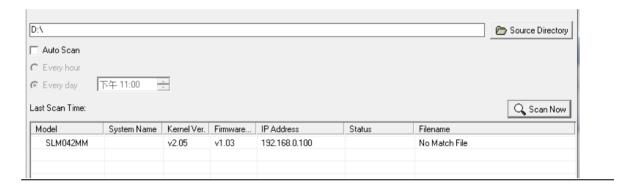

**Table 7: Scan Devices Descriptions** 

| Label            | Description                                  |
|------------------|----------------------------------------------|
| Source Directory | Select the directory of backup configuration |
| Auto Scan        | Enable Auto Scan                             |
| Every hour       | Scan every hour                              |
| Every day        | Scan everyday on certain time                |
| Scan Now         | Scan configuration immediately               |

## 2.9 Status Monitor

User can monitor the status of all the switch in real time, when some Switch don't work, the tool can notice the manager switch failure by the Beep alarm or other music.

Figure 15: Status Monitor

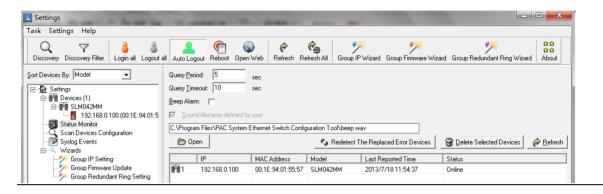

#### **Table 8 Status Monitor**

| Label                               | Description                                                      |
|-------------------------------------|------------------------------------------------------------------|
| Query Period                        | Timer to query for switch status.                                |
| Query Timeout                       | Device will be consider as error after query timeout             |
| Beep Alarm                          | Enable/disable the beep alarm after the devices fail             |
| Sound filename defile by user       | Enable to customize the alarm sound.                             |
| Redetect the replaced error devices | Redetect the error device without waiting for query period timer |
| Delete Selected<br>Devices          | Remove select device from list                                   |
| Refresh                             | Refresh the device status.                                       |

## 2.10 Syslog Events

The build in Syslog server allow user to check and save the event of the switches automatically.

**Figure 16: Syslog Events** 

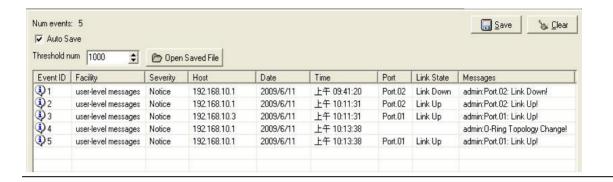

**Table 9: SYSLog Events Description** 

| Label           | Description                                      |
|-----------------|--------------------------------------------------|
| Save            | Save system log info to excel file               |
| Clear           | Clear exist system log                           |
| Auto Save       | Enable to auto save the event.                   |
| Threshold num   | Save the events when the number of message reach |
| Open saved file | Open saved log.                                  |

## 2.11 Wizards

The wizard allow user to do some basic setting on multi devices in one times e.g. IP, Ring setting... etc.

## 2.12 Group IP Setting Wizard

The Group IP Setting Wizard allow user to set all device IP address in one times.

1. Select one or more devices to be configured.

Figure 17: Group IP Setting Wizard

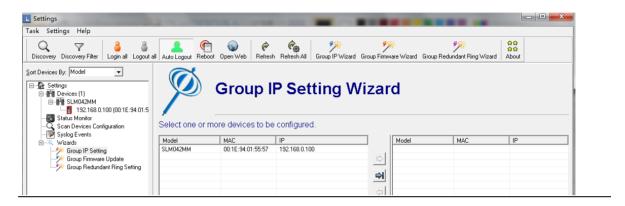

2. Configure the IP address by fixed static IP or get IP address from DHCP Server and click Apply.

Figure 18: Configuring Up Address from DHCP Server

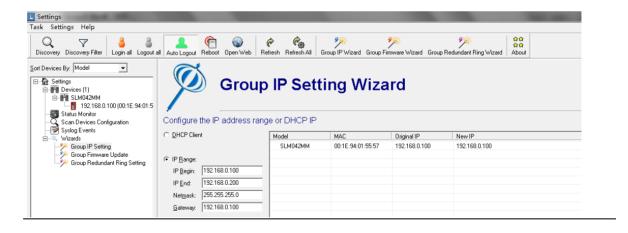

## 2.13 Group Firmware Update Wizard

This Group Firmware update allow user to update a group of switch (with same model only) in one time.

1. Select a group device with same model name.

Figure 19: Group Firmware Update Wizard

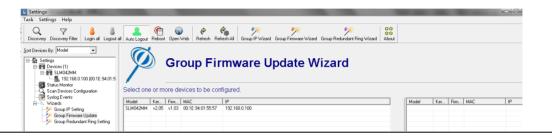

2. Select the Firmware file to be upgrade and click **Upgrade**.

Figure 20: Select the File

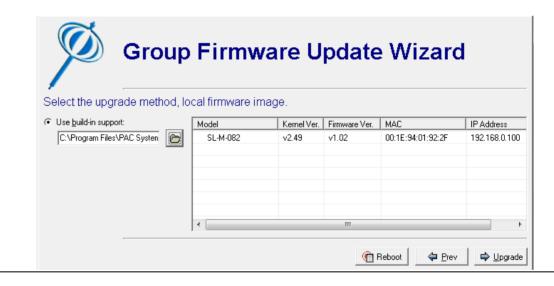

3. After finish upgrading, Click **Reboot** to reboot all upgraded devices.

Figure 21: Reboot

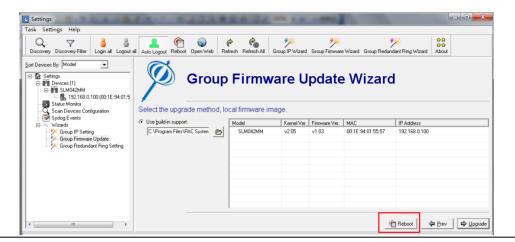

## 2.14 Group Redundant Ring Setting Wizard

The Group IP Setting Wizard allow user to set all device IP address in one times.

1. Select one or more devices to be configured.

Figure 22: Redundant Ring Wizard

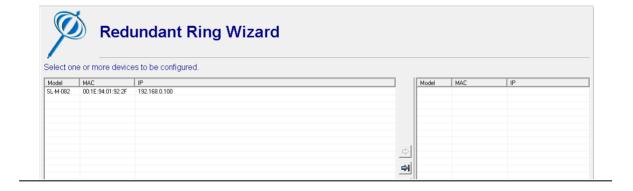

2. Select Ring Port, click "save" button to save ring configuration.

Figure 23: Select Ring Port

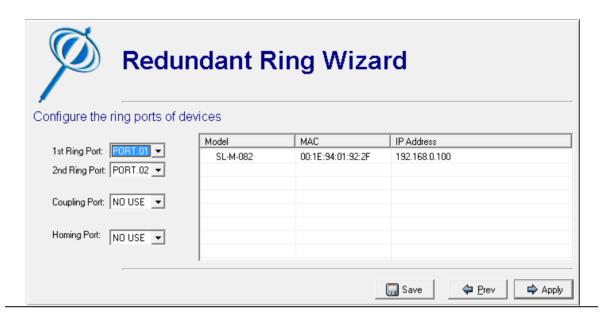

## Section 3: Topology View

## 3.1 About the Topology View

Topology View is a useful and powerful network topology utility. It is able to display the network topology automatically. The network administrators are able to monitor the network devices and links status via Topology View immediately.

Figure 24: Topology View

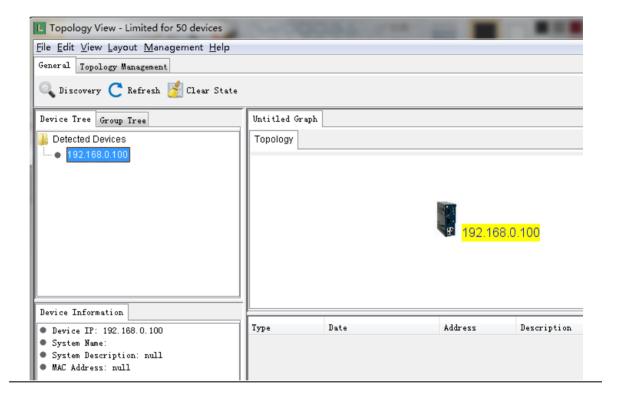

## 3.2 Device discovery

User can add in the switch by using the Discovery functions.

1. Click "Discovery" Button, it will shown below:

**Figure 25: Discovery Button** 

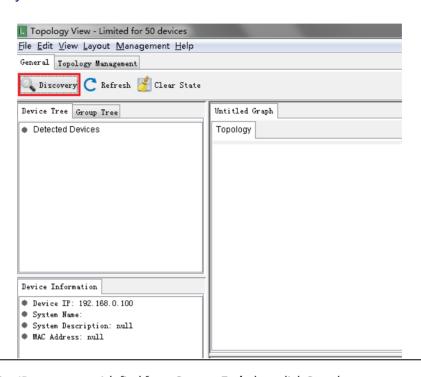

2. Input the device IP range you wish find from **Start** to **End**, then click **Start** button to start discovery device.

Figure 26: Set the IP Range

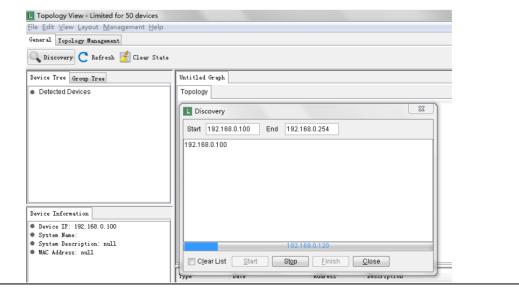

3. User can click **Stop** button to stop discovering device ,and also you can add new device IP Range to rediscovery new device

Figure 27: Select Stop

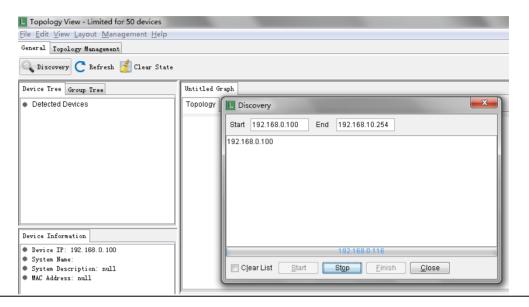

4. When finished discovery, please click **Finish** button to finish discovering and load the device, or click **Close** button to cancel discovery.

Figure 28: Finish

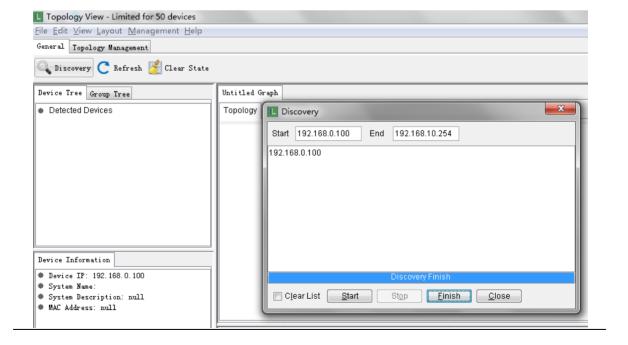

## 3.3 System Bar

## 3.3.1 File

Figure 29: File Tab

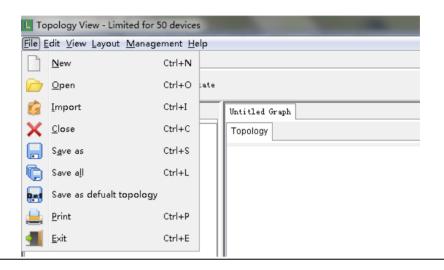

| Label                    | Hotkey    | Description                                |
|--------------------------|-----------|--------------------------------------------|
| <u>N</u> ew              | Ctrl + N  | Open a new Topology graph.                 |
| Open                     | Ctrl + O  | Load saved topology graph                  |
| import [mport            | Ctrl + I  | Import a saved topology into current graph |
| X Close                  | Ctrl + C  | Close current topology graph               |
| Save as                  | Ctrl + S  | Save current topology graph                |
| Save all                 | Ctrl + L  | Save all topology graph                    |
| Save as defualt topology | N/A       | Save current topology as default graph.    |
| Coad History File        | N/A       | Open saved configuration.                  |
| Print                    | Ctril + P | Print current Topology                     |
| <u>Exit</u>              | Ctrl + E  | Quit Topology View.                        |

#### 3.3.2 Edit

Figure 30: Edit tab

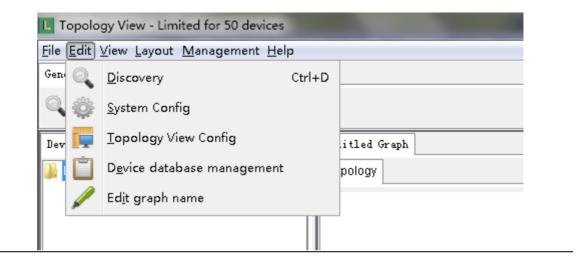

**Table 10: Edit Menu Description** 

| Ctrl + D Discover the switches  Auto Polling: Enable or disable Auto Polling function.  Polling Time(s)me: Polling interval timer.  Device(s)/Interval: How many devices to polling at one time. Set to zero as all devices.  Ping Waiting Time: Ping interval time while | Label             | Hotkey   | Description                                                                                                    |
|----------------------------------------------------------------------------------------------------|-------------------|----------|----------------------------------------------------------------------------------------------------|
| function.  Polling Time(s)me: Polling interval timer.  Device(s)/Interval: How many devices to polling at one time. Set to zero as all devices.  Ping Waiting Time: Ping interval time while                                                                              | <u>D</u> iscovery | Ctrl + D | Discover the switches                                                                                                    |
| Trap Agent Alive: Enable trap agent can receive SNMP trap.  TrapPort: Specifies the port used by the Trap  Topology agent: Enable / Disable topology agent function  SNMP Community: SNMP community read and write setting.                                               | .000              |          | Auto Polling: Enable or disable Auto Polling function.  Polling Time(s)me: Polling interval timer.  Device(s)/Interval: How many devices to polling at one time. Set to zero as all devices.  Ping Waiting Time: Ping interval time while using Ping check as polling.  Trap Agent Alive: Enable trap agent can receive SNMP trap.  TrapPort: Specifies the port used by the Trap  Topology agent: Enable / Disable topology agent function  SNMP Community: SNMP community read |

| Label                      | Hotkey | Description                                                                                                    |
|----------------------------|--------|----------------------------------------------------------------------------------------------------|
|                            |        | Version: SNMP version V1 and V2                                                                                            |
|                            |        | Time out: SNMP timeout interval.                                                                                           |
|                            |        | Explorer Path: Specify the Internet browser path.                                                                          |
|                            |        | Entry: Auto save the log while it reach this number set.                                                                   |
|                            |        | Daily: Auto save the log at certain time everyday                                                                          |
|                            |        | Load Topology : Load default topology when the Topology view is open                                                       |
|                            |        | Startup: Open Topology View in windows startup.                                                                            |
|                            |        | Minimize :Minimize the Topology View after startup                                                                         |
|                            |        | Discovery new device without cleaning:Discovery new device without clearing current discovered devices.                    |
|                            |        | Launch wizard when system starts: Launch wizard every time when the Topology view is open.                                 |
| TopoView Config            | N/A    | View Option: Setting path size & font size and whether to show the device icon or not.                                     |
|                            |        | Link Option: Setting Link status color.                                                                                    |
| Device database management | N/A    | In the Device database management user can<br>modify or add a new device OID, link up, link<br>down, trap and locate icon. |
| Edit graph name            | N/A    | Edit current graph name.                                                                                                   |

#### 3.3.3 View

Figure 31: View Tab

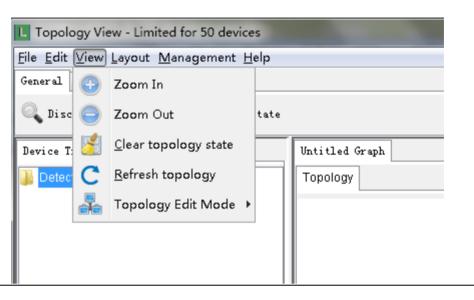

**Table 11: View Menu Description** 

| Icon                   | Hotkey    | Description                                                                                                    |  |
|------------------------|-----------|----------------------------------------------------------------------------------------------------|--|
| 🚯 Zoom In              | Ctrl + up | Zoom in the topology.                                                                                                    |  |
| Ctrl + down            |           | Zoom out the topology.                                                                                                    |  |
| Clear topology state   | N/A       | Clear topology state of current graph                                                                                                    |  |
| C Refresh topology     | N/A       | Recheck device: Check whether the device is still exist or not. Device will be remove device if it doesn't exist. Recheck link: Check the link, the line will be remove if the connection has broken. Recheck state: Check current state, wouldn't not remove any devices or line if it doesn't exist. Recheck type: Check device model, will change the icon when replacing the device with a same IP but different model's device. |  |
| Topology Edit Mode N/A |           | Transform: To move the topology. Pick: To select and drag a device. Line: To edit a line manually.                                                                                                    |  |

## 3.3.4 Layout

In the Topology View, it provide 2 kind of layout which can arrange the device topology in automatic, so user can save times to drag every device manually.

**Table 12: Layout Tab** 

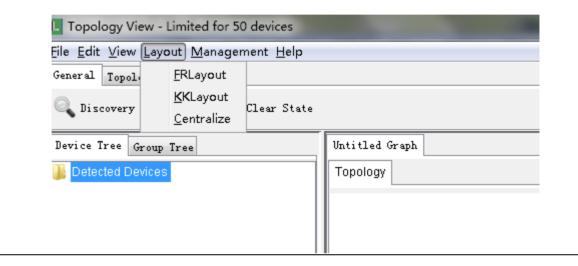

## 3.4 Management

Select Management to show Management menu.

**Table 13: Management Tab** 

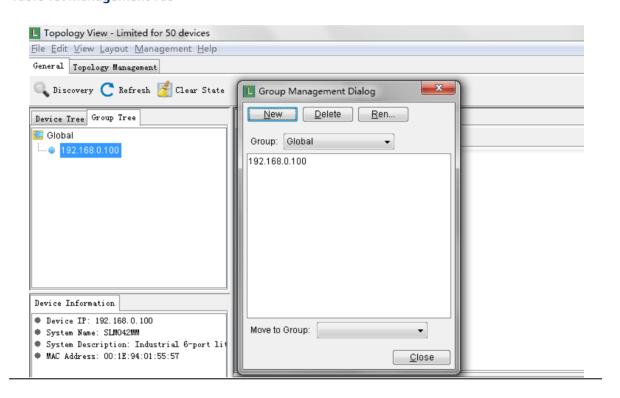

**Table 14: Management Description** 

| Label   | Description           |
|---------|-----------------------|
| New     | Add a new group.      |
| Delete  | Delete selected group |
| Rename: | Rename selected group |

#### 3.4.1 Help

Figure 32: Help tab

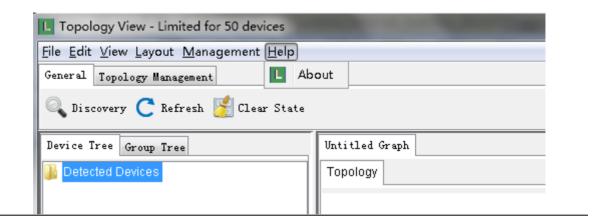

| Label | Hotkey | Description                                    |
|-------|--------|------------------------------------------------|
| About | N/A    | Show the version information of Topology View. |

## 3.5 Tool Bar

#### **3.5.1 General**

Table 15: General Tab

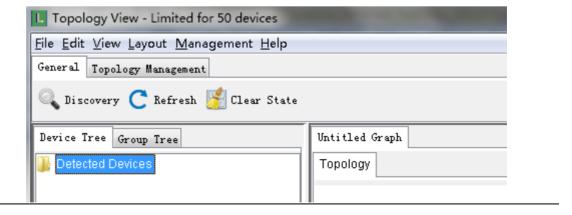

| Icon        | Description             |
|-------------|-------------------------|
| Discovery   | Please refer to page 28 |
| C Refresh   | Please refer to page 30 |
| Clear State | Please refer to page 30 |

## 3.5.2 **Topology Management**

Figure 33: Topology Management

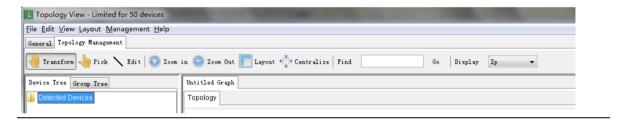

**Table 16: Topology Management Icons** 

| Icon               | Description                                                                                            |
|--------------------|----------------------------------------------------------------------------------------------------|
| Transform          | Please refer to page 30                                                                                |
| - Pick             | Please refer to page 30                                                                                |
| ➤ Edit             | Please refer to page 30                                                                                |
| 2com in            | Please refer to page 30                                                                                |
| Zoom Out           | Please refer to page 30                                                                                |
| Layout             | Layout devices automatically                                                                           |
| ▶ _ Centralize     | Centralize on devices                                                                                  |
| Find 192.168.10.50 | Find a specific device in IP.                                                                          |
| Display Ip         | Display devices information in IP, System name, annotation, disable display or show / hide supervisor. |

#### 3.5.2.1 Device Tree & Group tree

Detected devices will be display in the Device Tree and group tree

In the device tree we can double click on the devices to search the devices, and we can also right click on the devices for the device setting options.

Figure 34: Device Tree

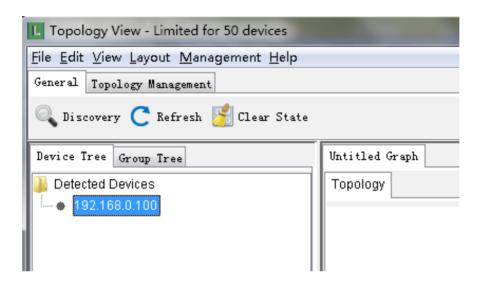

In Group Tree, in default all devices will be place under the Global Group. And Device with Map active will have a tick on it.

We can also right click on the group for the group management options or right click on device for device setting options

Figure 35: Group Tree

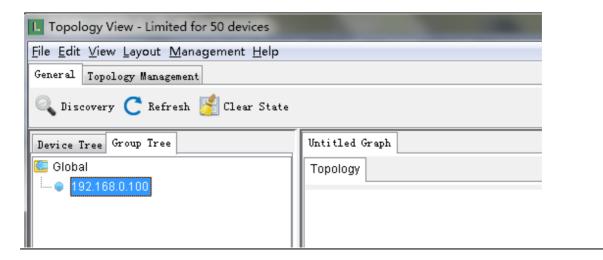

#### **Topology** 3.5.3

Device's network topology will be show in the Topology area automatically on the topology area.

Figure 36: Network Typology

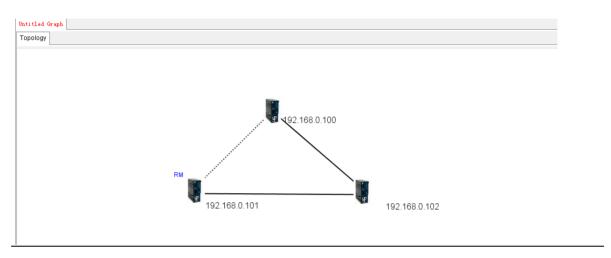

When the device down or the line link down, the topology will be shown as red to notice the manger.

Figure 37: Line Recovery

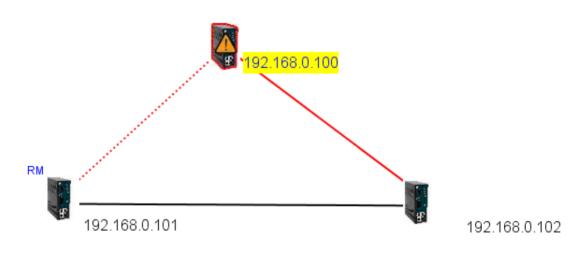

After the device or line recovery, the topology will be shown as yellow to notify the manger that the failure has a recovery line.

#### Note:

The SNMP Read Community between Topology View and devices must be the same to work properly. Default value=public. And the LLDP of the devices must also be Enable.

In the topology, we can right click on the device for the device settings options or right click on the line for the Link Status or Link Annotation (Path Option in Edit -> Topology View Config will need to be enable to display annotation on the line)

Figure 38: Right-Clicking Reveals Actions

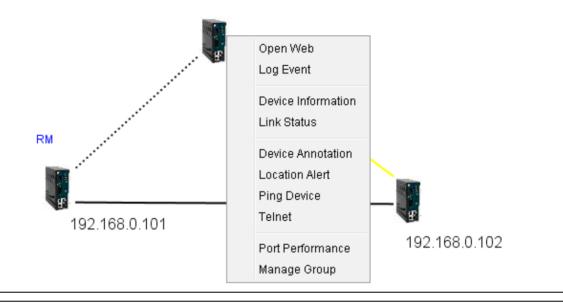

**Figure 39: Topology Icon Definitions** 

| Icon | Description                |
|------|----------------------------|
| F    | Device ICON                |
| E.   | Device link down           |
| g    | Device back online         |
| g.   | Locating device (flashing) |
|      | Maps zoom out              |
|      | Link down                  |

| <br>Backup link       |
|-----------------------|
| <br>Link back online. |

## 3.5.3.1 System Log Area

The Topology View also build in a system log which will record the fault event etc.

Figure 40: System Log Area

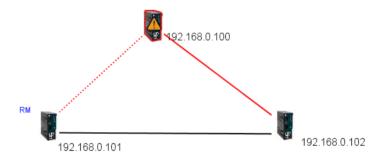

| уре .          | Date                 | Address       | Description                          |
|----------------|----------------------|---------------|--------------------------------------|
| opology_Link   | 11-Jul-2013 19:04:20 |               | 192.168.0.100-192.168.0.101 LinkDown |
| pology_Link    | 11-Jul-2013 19:04:20 |               | 192.168.0.100-192.168.0.102 LinkDown |
| opology_Device | 11-Jul-2013 19:04:20 | 192.168.0.100 | Fail                                 |
| opology_Link   | 11-Jul-2013 19:02:28 |               | 192.168.0.100-192.168.0.101 LinkUp   |
| pology_Link    | 11-Jul-2013 19:02:28 |               | 192.168.0.100-192.168.0.102 LinkUp   |
| opology_Link   | 11-Jul-2013 19:01:37 |               | 192.168.0.100-192.168.0.101 LinkUp   |
| pology_Link    | 11-Jul-2013 19:01:37 |               | 192.168.0.100-192.168.0.102 LinkDown |
| pology_Link    | 11-Jul-2013 19:01:17 |               | 192.168.0.100-192.168.0.101 LinkUp   |
| pology_Link    | 11-Jul-2013 19:00:35 |               | 192.168.0.100-192.168.0.101 LinkDown |
|                |                      |               | I                                    |

| Task        | Description       |
|-------------|-------------------|
| <b>&gt;</b> | Clear log         |
|             | Save log to file. |
|             | Refresh log.      |

## **Section 4: Host Monitor**

By using the Host monitor, user can monitor the status of all IP devices.

Figure 41: Host Monitor

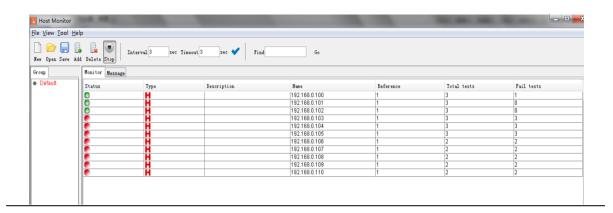

#### 4.1 Add device

First, user can add in a device by using the Add button.

Figure 42: Add Device

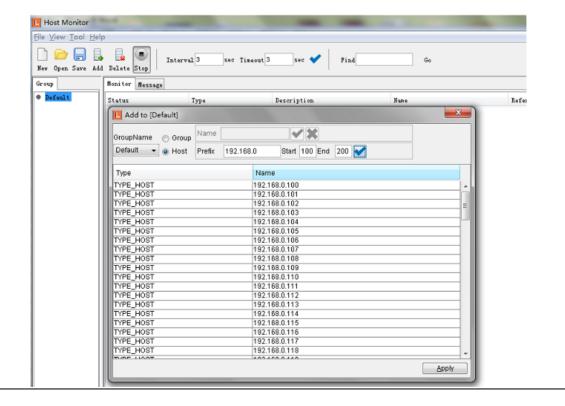

| Label | Description                             |
|-------|-----------------------------------------|
| Group | Add a new Group                         |
| Host  | Enter the subnet and a range to be add. |

## 4.2 System Bar

#### 4.2.1 **File tab**

Figure 43: File Tab

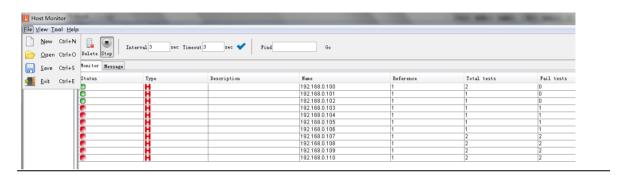

Figure 44: File Menu Description

| Label             | Hotkey   | Description                      |
|-------------------|----------|----------------------------------|
| <u>N</u> ew       | Ctrl + N | Stat new host monitor.           |
| Open              | Ctrl + O | Open previous saved host monitor |
| Save              | Ctrl + S | Save current host monitor.       |
| Coad History File | N/A      | Load history file                |
| <u>E</u> xit      | Ctrl + E | Quit Host Monitor                |

#### 4.2.2 **Tool**

Figure 45: Tool Menu

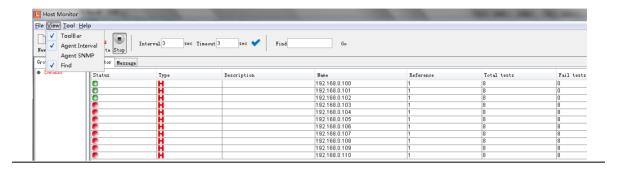

**Figure 46: Tool Menu Description** 

| Label          | Description                           |
|----------------|---------------------------------------|
| Toolbar        | Show or hide Toolbar                  |
| Agent Interval | Show or hide "Agent Interval" setting |
| SNMP Interval  | Show or hide "SNMP Interval" setting  |
| Find           | Show or hide "Find" setting           |

#### 4.2.3 **About**

Host monitor version

Figure 47: About Menu

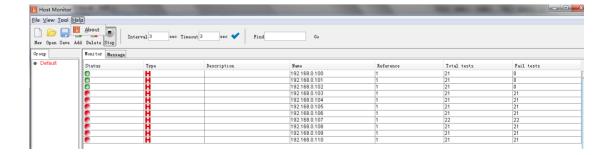

#### 4.2.4 Function Bar

Figure 48: Function Bar

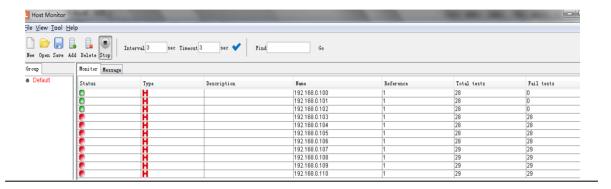

**Table 17: Function Bar Description** 

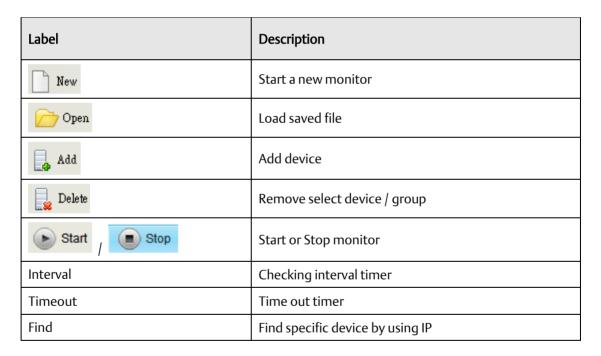

## 4.2.5 **Group tree**

Device add will be show in the Group tree.

Figure 49: Group Tree

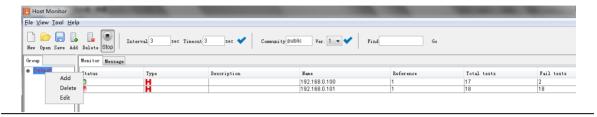

**Table 18: Group Tree Description** 

| Label  | Description                                 |
|--------|---------------------------------------------|
| Add    | Add device.                                 |
| Delete | Remove select device / group.               |
| Edit   | Edit select device / group and description. |

#### 4.2.6 **Monitor Area**

Current devices state will be show in the Monitor table. The active device will be show in green icon and timeout devices will be show in red icon.

Figure 50: Monitor Area

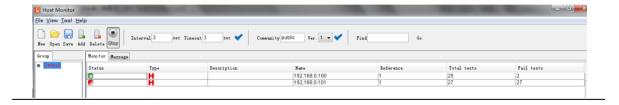

## Section 5: Troubleshooting

## 5.1 Why Topology View cannot run in our computer?

Please make sure your computer has installed JRE. To install Java Runtime Environment (JRE) 6 Update 3, go to SUN's website:

http://java.sun.com/javase/downloads/index.jsp

## 5.2 SYSLOG warning message

When implementing PACSystems Ethernet Switches Configuration Tool, the following warning message will display. You can check is there any third party using the **System Log Server** (ex: tftpd). To continue, click **Ignore.** 

Figure 51: SYSLOG Warning

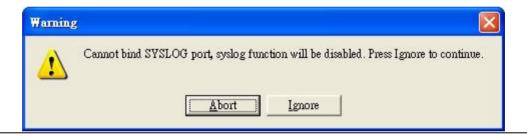

## 5.3 Why am I unable to receive a SNMP connection while using Topology VIEW?

When running Topology VIEW, ensure that no third party SNMP Software is running. (For example, MG-Soft or SNMPc). Close these applications so tat they do not occupy the SNMP port.

Troubleshooting 44

#### **General Contact Information**

Home link: <a href="http://www.emerson.com/industrial-automation-controls">http://www.emerson.com/industrial-automation-controls</a>

Knowledge Base: https://www.emerson.com/industrial-automation-controls/support

#### **Technical Support**

**Americas** 

Phone: 1-888-565-4155

1-434-214-8532 (If toll free option is unavailable)

Customer Care (Quotes/Orders/Returns): customercare.mas@emerson.com

Technical Support: <a href="mailto:support.mas@emerson.com">support.mas@emerson.com</a>

Europe

Phone: +800-4444-8001

+420-225-379-328 (If toll free option is unavailable)

Customer Care (Quotes/Orders/Returns): customercare.emea.mas@emerson.com

Technical Support: <a href="mailto:support.mas.emea@emerson.com">support.mas.emea@emerson.com</a>

Asia

Phone: +86-400-842-8599

+65-6955-9413 (All other Countries)

Customer Care (Quotes/Orders/Returns): customercare.cn.mas@emerson.com

Technical Support: support.mas.apac@emerson.com

Any escalation request should be sent to: <a href="mailto:mas.sfdcescalation@emerson.com">mas.sfdcescalation@emerson.com</a>

**Note:** If the product is purchased through an Authorized Channel Partner, please contact the seller directly for any support.

Emerson reserves the right to modify or improve the designs or specifications of the products mentioned in this manual at any time without notice. Emerson does not assume responsibility for the selection, use or maintenance of any product. Responsibility for proper selection, use and maintenance of any Emerson product remains solely with the purchaser.

© 2020 Emerson. All rights reserved.

Emerson Terms and Conditions of Sale are available upon request. The Emerson logo is a trademark and service mark of Emerson Electric Co. All other marks are the property of their respective owners.

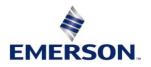